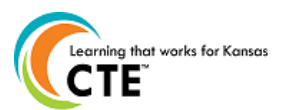

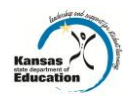

**This document contains the steps to assign students to pathways and how to update student statuses as participants or concentrators for the 2011-2012 school year. The submission time frame is June 15th -July 15th, 2012. For assistance, contac[t pathwayshelpdesk@ksde.org](mailto:pathwayshelpdesk@ksde.org) or call 785-296-4908.**

**Gaining Access** 1. Visit **https://online.ksde.org/authentication/login.aspx**  □ 2. First time users should register and choose an access level of "School Approve" or "District/Org Update" □ 3. On the KSDE Web Applications Page, select the link "Pathways". **Assign Teachers to Pathways** □ 4. Click on "My CPPSA's" □ 5. Change the School Year to "2012-2013". □ 6. Mark the Status as "Approved by KSDE". □ 7. Click the "View/Filter CPPSA's" button. □ 8. Under Actions, click on "Assign Teachers" next to the pathway that needs teachers assigned. (Please note that each pathway must be assigned at separate times) □ 9. Under the Teachers column, select edit for each course that you wish to assign. {See screenshot} 10. In the popup window, place a check mark for each teacher that taught that course. {See screenshot}11. Click "Save Teachers". {See screenshot} 12. Repeat 9-11 for each Course. 13. Repeat 4-12 for each Pathway. **Assign Students to Pathways** □ 14. Click on the "Assign Students" link at the bottom of the page, or repeat steps 4-7 from "Assign Teachers to Pathway", then under actions, click on "Assign Students" next to the pathway that needs assigned. 15. Place a check mark in the box for students in this pathway. {See Screenshot}  $\Box$  16. If a student is missing, click on the "Show All Students" link at the top of the page.  $\Box$  17. Repeat steps 14-16 for all pathways. **Update Current Student Status**  □ 18. Click on "Update Current Students" link at the bottom of the page or repeat steps 4-7 from "Assign Teachers" to Pathway", then under actions, click on "Update Students" next to the pathway that needs updated.  $\Box$  19. Select the single parent status as yes or no. This indicates if the student is pregnant or a parent. □ 20. Select the status for the student. Definitions are: {See screenshot} Participant: A student who has earned one (1) but less than three (3) secondary level credits in a single career and technical education (CTE) pathway Concentrator: A student who has earned three (3) or more secondary level credits in a single CTE pathway, with two (2) of those credits being at the technical and application level Concentrator who exited: A student who has met the criteria to be considered a concentrator AND has graduated secondary education with their cohort class AND has met at least 80% of their pathway competencies. **Concentrator who Exited for Other Reasons:** A student who has met the criteria to be considered a concentrator who exited but has either 1) not met at least 80% of the competencies by graduation or 2) will not graduate with their cohort class. The reasons for this include but are not limited to the student: transferring out of district, dropping out of high school, or passing away. 21. When selecting "Concentrator who exited", indicate the competency percentage or pass/fail for the 3<sup>rd</sup> party assessment. Indicate if a certificate was achieved by the student. {See screenshot } 22. When selecting "Concentrator who exited for other reasons", list the reason in the box. {See screenshot}  $\Box$  23. If there are no students in a pathway, insert the reason in the "no assigned concentrator's comments section." Click "Save Students". {See Screenshot} □ 25. To enter career goals, click on "Edit Goals". Save the other edits on the page before doing career goals, or you will lose what you have entered. The career goals data section is not required for student data reporting. This information may pull in from the Kansas Career Pipeline. In the pop-up window, enter the students CIP Code Goal, or the pathway that they are interested in as a career. Then, enter up to 5 career goals for the student. □ 24. Repeat 18-25 for all students in pathway.  $\Box$  25. Repeat for all pathways.

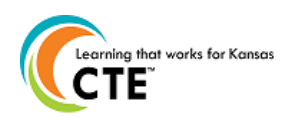

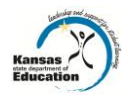

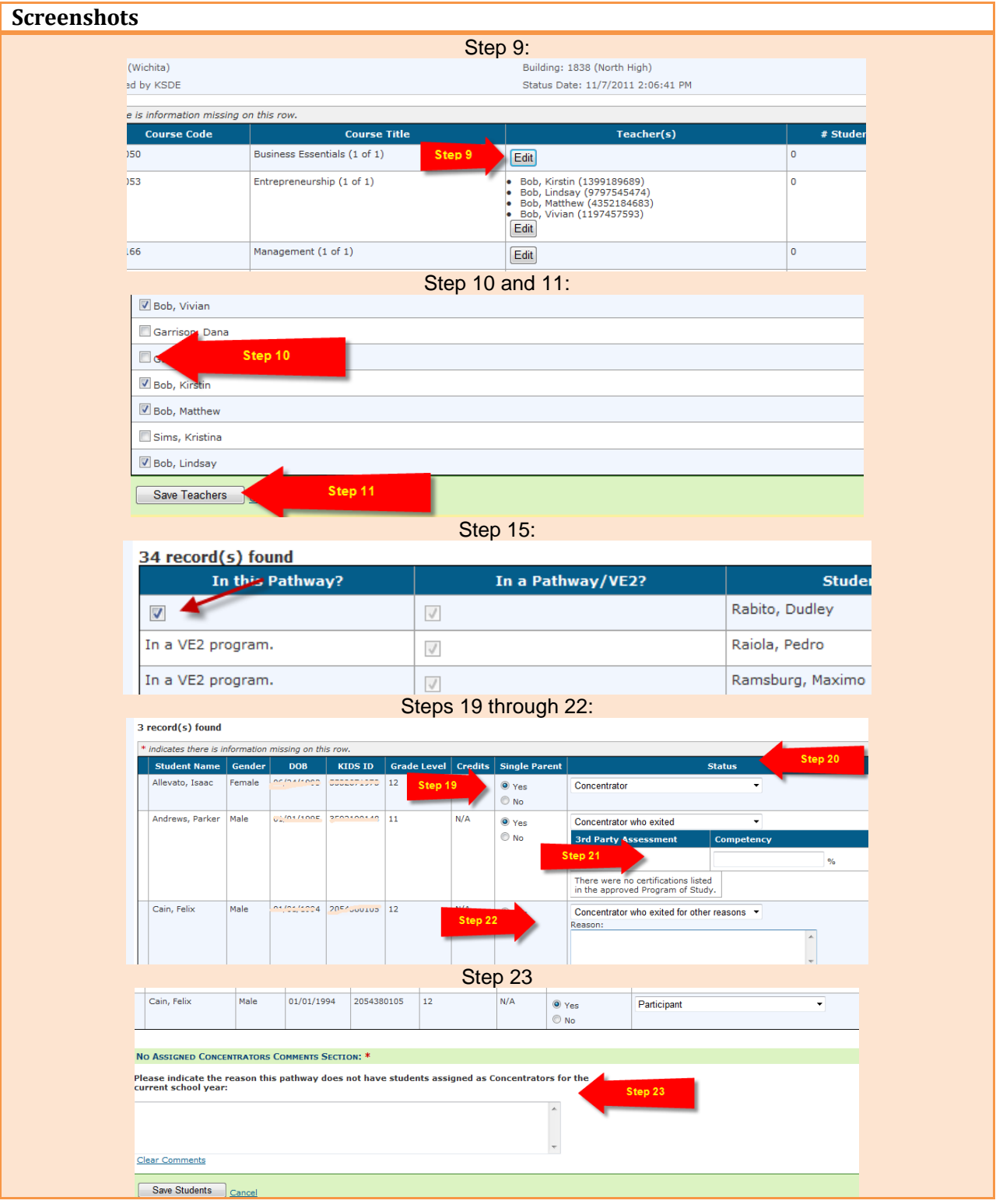

## **An Equal Employment/Educational Opportunity Agency**

The Kansas State Department of Education does not discriminate on the basis of race, color, national origin, sex, disability, or age in its programs and activities. The following person has been designated to handle inquiries regarding the non-discrimination policies: KSDE General Counsel, 120 SE 10th Ave., Topeka, KS 66612 785-296-3201